### Parent Portal Lite Infographic

### 11 Install App 2 Registration 3

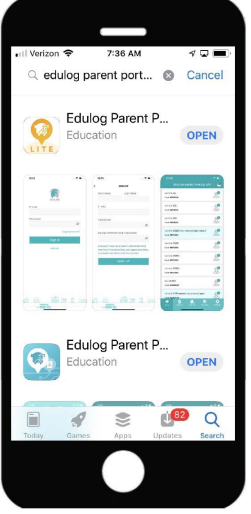

Find the Edulog Parent PortalLite app in the Google Play Store or iOS App Store and install. Use the QR code onPage 2.

# 7 Registration Code 8 Districts 9 Follow Buses 10 Where's My Bus

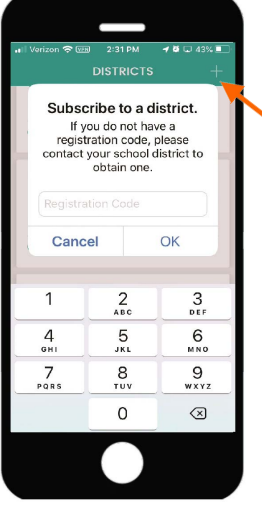

Then tap on  $+$  sign to Subscribe. Enter the code provided by your district then tap OK.

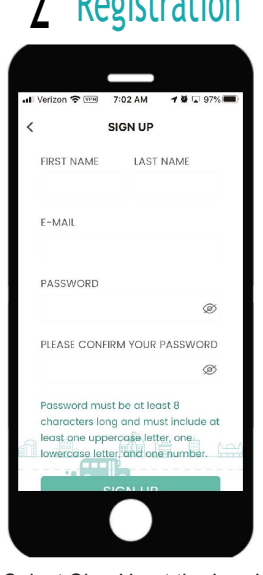

Select Sign Up at the Log In.Enter your Email. Enter and Confirm Password. Add your First and Last Name.Tap on Sign Up.

# 8 Districts

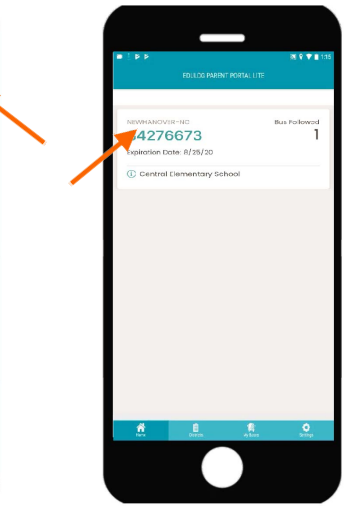

Tap on your district name to view the bus list.

## Confirm Email **4** Verification 5 Sign In

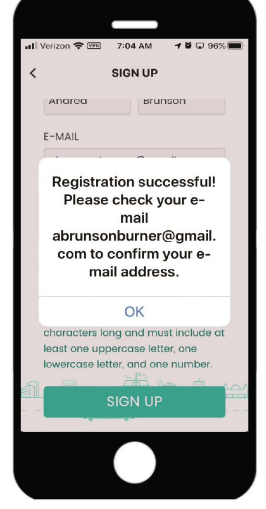

You will receive a message: Registration successful! Please check your email to confirm your email address.

## **9 Follow Buses**

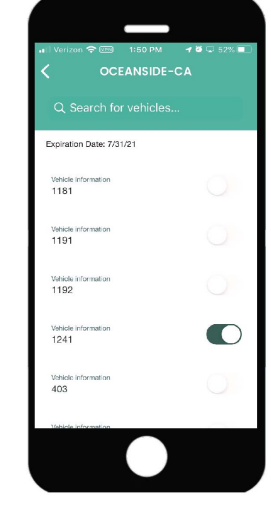

 Then tap on the slide button to activate one or more buses.

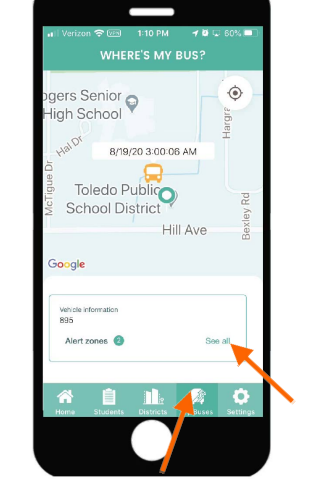

Open the email from support@edulog.com and click on the link to activate your email. An Account Verification will

IGmail II 중 7:10 AM

a accounts.edulog.cloud  $\triangle$ 

**Account Verification** 

 $\odot$ 

Congratulations, your account is now

verified! You now have full access to

vour account

 $\oplus$ 

 $6 \cdots$ 

**BC 95%** 

10 Where's My Bus

appear.

Tap on My Buses in the Main Menu below. You can scroll to each bus by swiping the vehicle box.

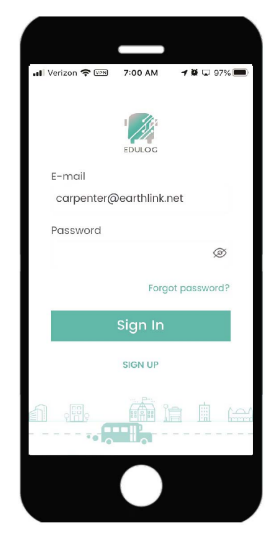

Then enter your Email, your Password and tap Sign In.

## 11 View Alert Zones

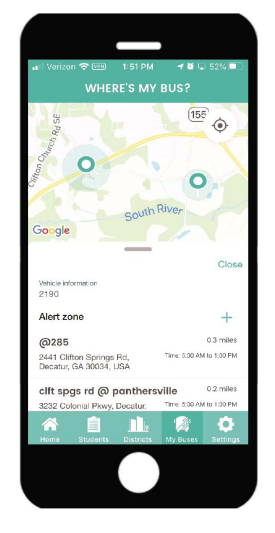

To view previously created Alert Zones, tap on See All or tap on Create to add your Alert Zones.

## Education Logistics 6 No Vehicles

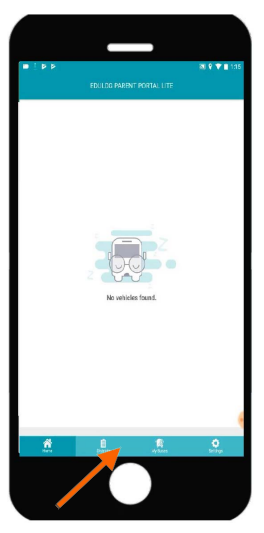

No vehicles will be listed until you subscribe to a district. Tap on Districts in the MainMenu at the bottom of the app.

## 12 Create Alert Zones

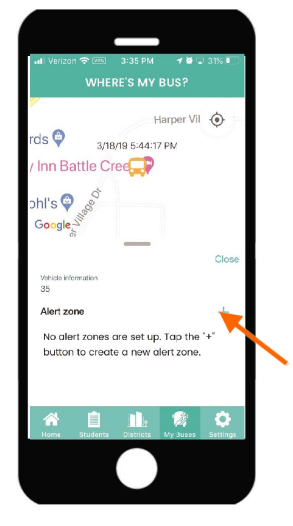

To add an Alert Zone,  $tap$  on  $+$  sign.

### Parent Portal Lite Infographic

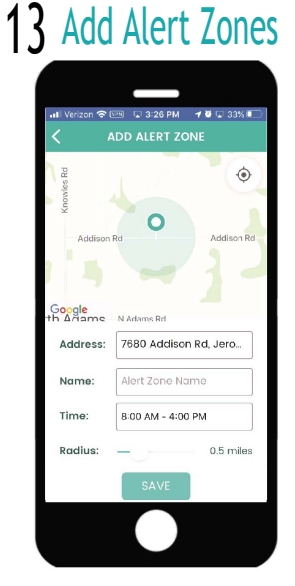

Enter an address or move the map, name the alert zone, add a time frame, adjust the radius with the slide button, then Save.

### $126$ Code<br>29178118 Alert Zones Vehicle<br>2190 Code<br>86790776 Alert Zones **BR**  $\bullet$ Once your vehicles have

|Verizon 令 028||ロ 1:01 PM|| イ巻口 63%||■]

EDULOG PARENT PORTAL LITE

Alert Zones

Alert Zones

Route code<br>007

25591903

Vehicle int<br>1241

24953216

been added and alert zones created, they will be listed at the Home screen.

# 19 Allow Notifications 20 Bus Notifications 21 Units 22 Language 23 Updates

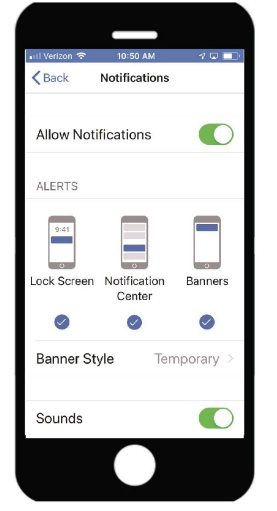

When selecting Notifications Enabled, you will be directed to your device notifications. Select Notifications and then Allow Notifications.

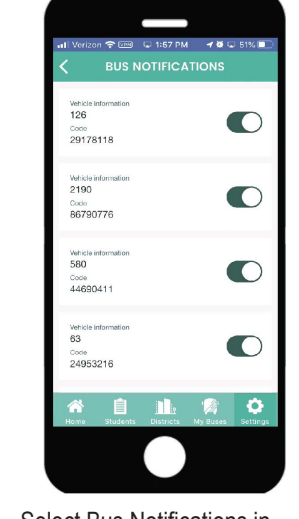

Select Bus Notifications in Notification Settings and tap on the slide button to enable buses.

#### 3 Add Alert Zones 14 Home 15 Inbox 16 Settings 17 Change Password 18 Notifications 15 Inbox **INBOX**  $\Delta$ II Message Notificati 7/31/20 市 Delete all Message from School Ad... Bus 63 is down for scheduled. 10:44:27 AM  $3/13/20$  $\circled{)}$  Late Bus Bus 390 Hanover students wi... 10:02:11 AM **Bus Change** 备 自止常立

To access your Inbox, tap the envelope icon on the Home screen where you can view Messages and Notifications.

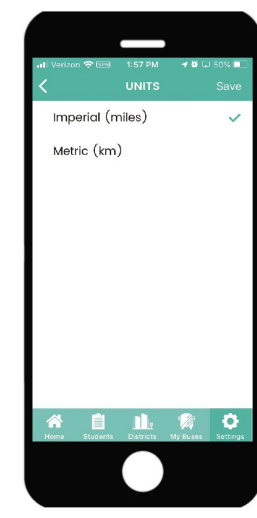

When selecting Units in the Settings screen, you can select Miles or Kilometers and then Save.

## 16

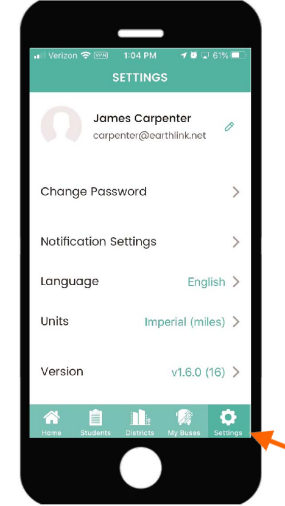

To adjust your settings, tap on Settings in the Main Menu at the bottom of the app.

Language

22

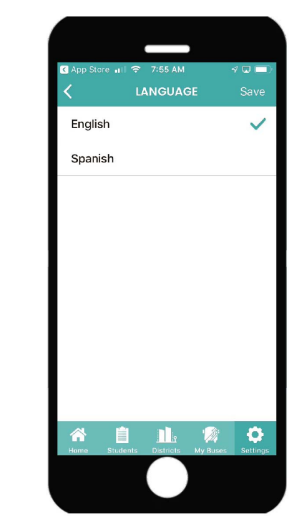

Tap on Language in Settings to select your language and Save.

## Education Logistics Settings 17 Change Password

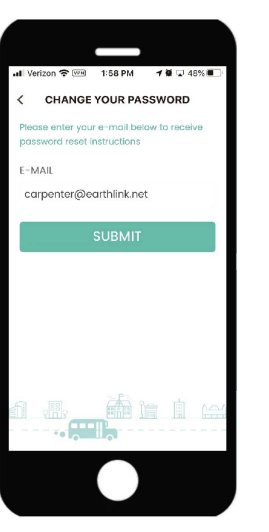

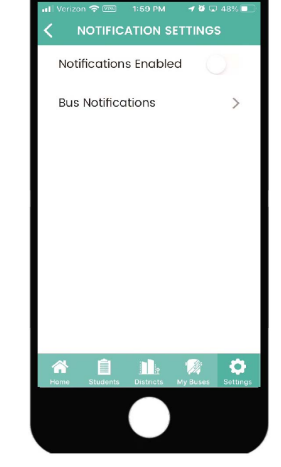

To enable all notifications, select Notifications in Settings.

Select Change Password in Settings to change your password and Submit. Then check your email from support@edulog.com.

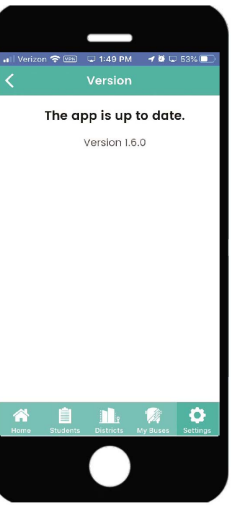

Tap on Version to check for the latest software updates.

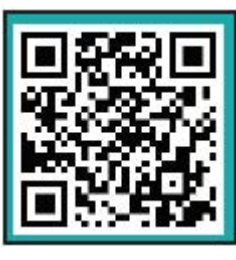

Scan the QR code with your smart phone to install the Edulog Parent Portal Lite App.